## 読書チャレンジをする

目標読書冊数を設定し、その達成度を My ライブラリ内で確認することができる機能です。 ※貸出履歴を「残さない」設定にしている方も、利用することができます。ただし読書チャレンジでは図書 館で借りた本の冊数のみ記録されますので、本のタイトル等の記録は見ることができません。

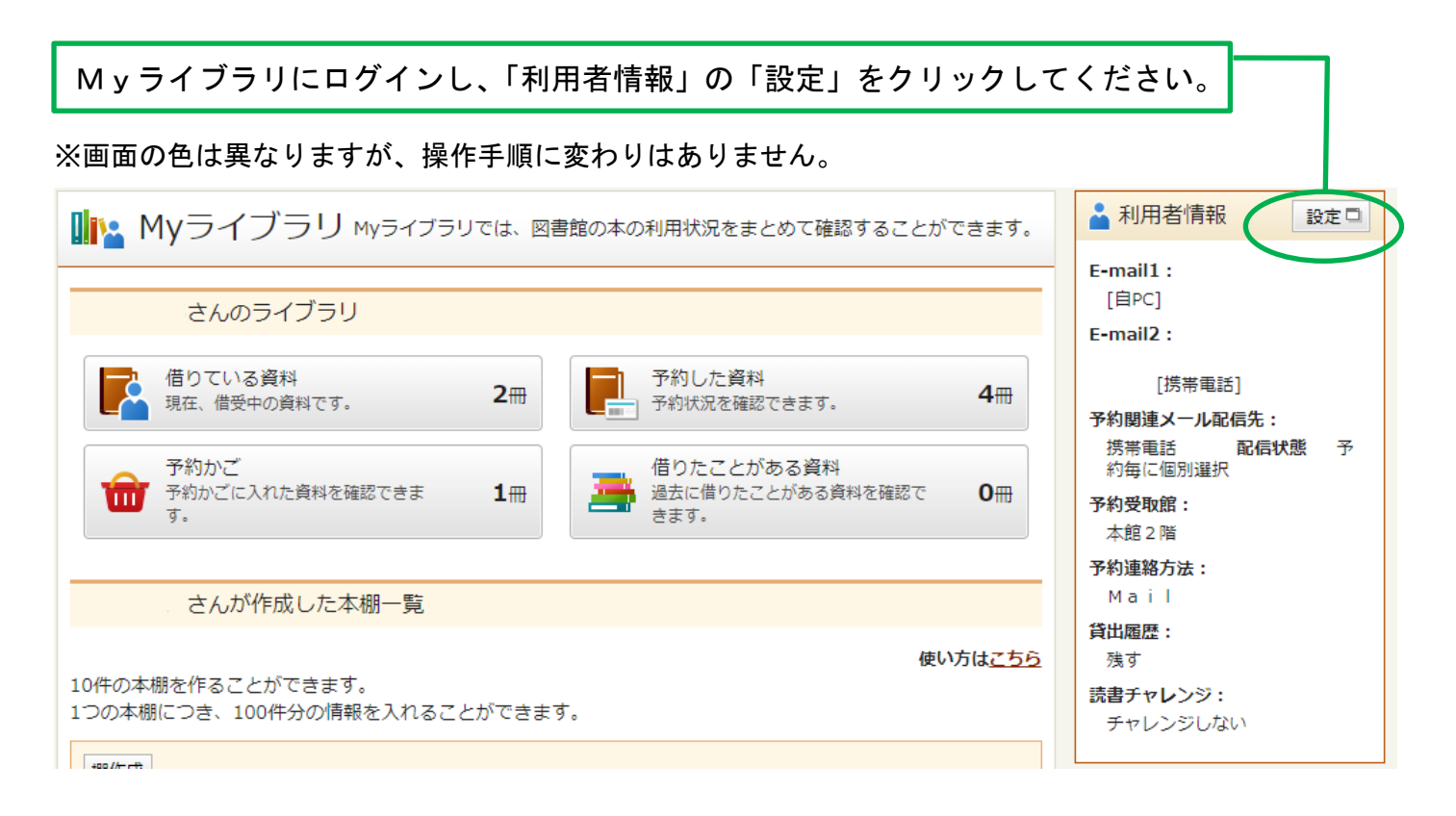

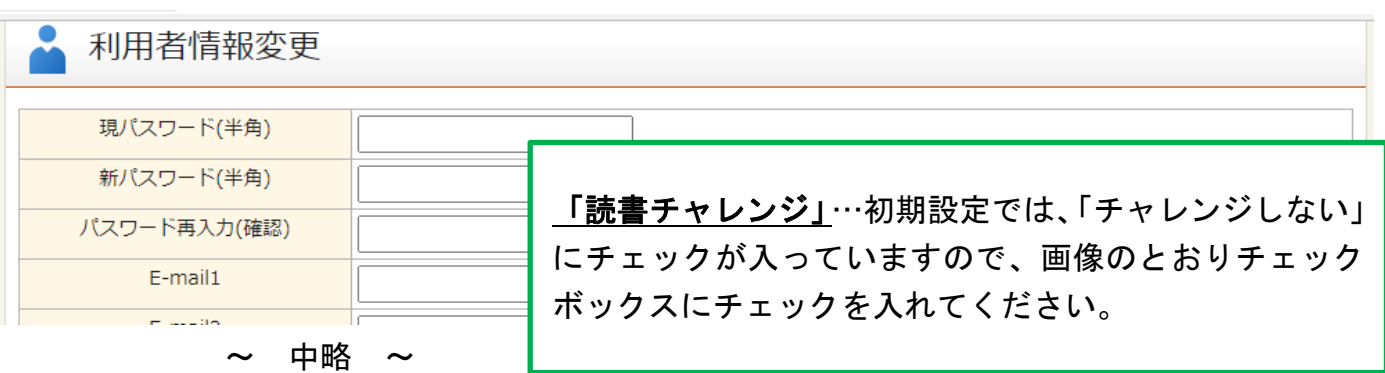

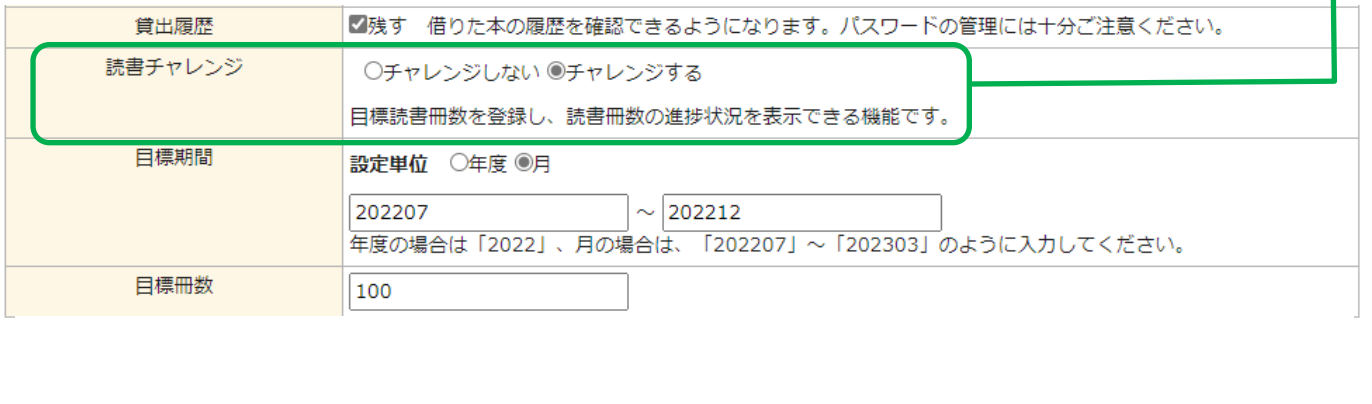

キャンセル リセット 更新

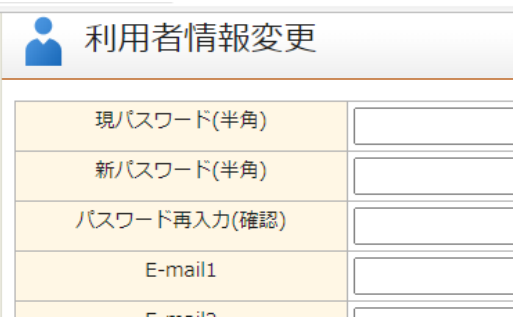

「目標期間」…年度か月を選択し、期間を入力してくだ さい。 ※期間の欄には数字以外入力できません。7 月は「07」の表記 になります。 ※途中で期間を変更することもできますが、2022 年 7 月 1 日 より前の記録を見ることはできません。また、変更前の記録を 見ることはできません。 「目標冊数」…期間中に目標とする読書冊数を設定して

## 中略

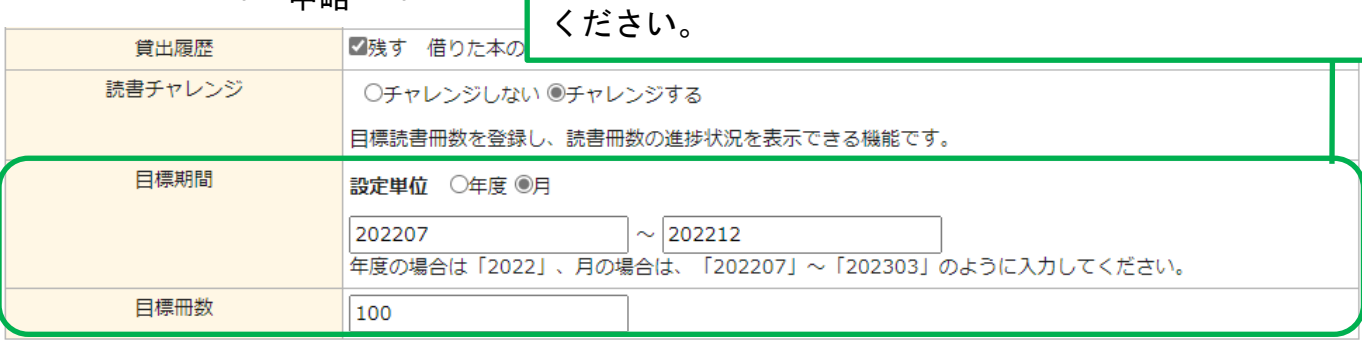

キャンセル リセット

## チェックを入れたら、「更新」ボタンを押してください。

更新

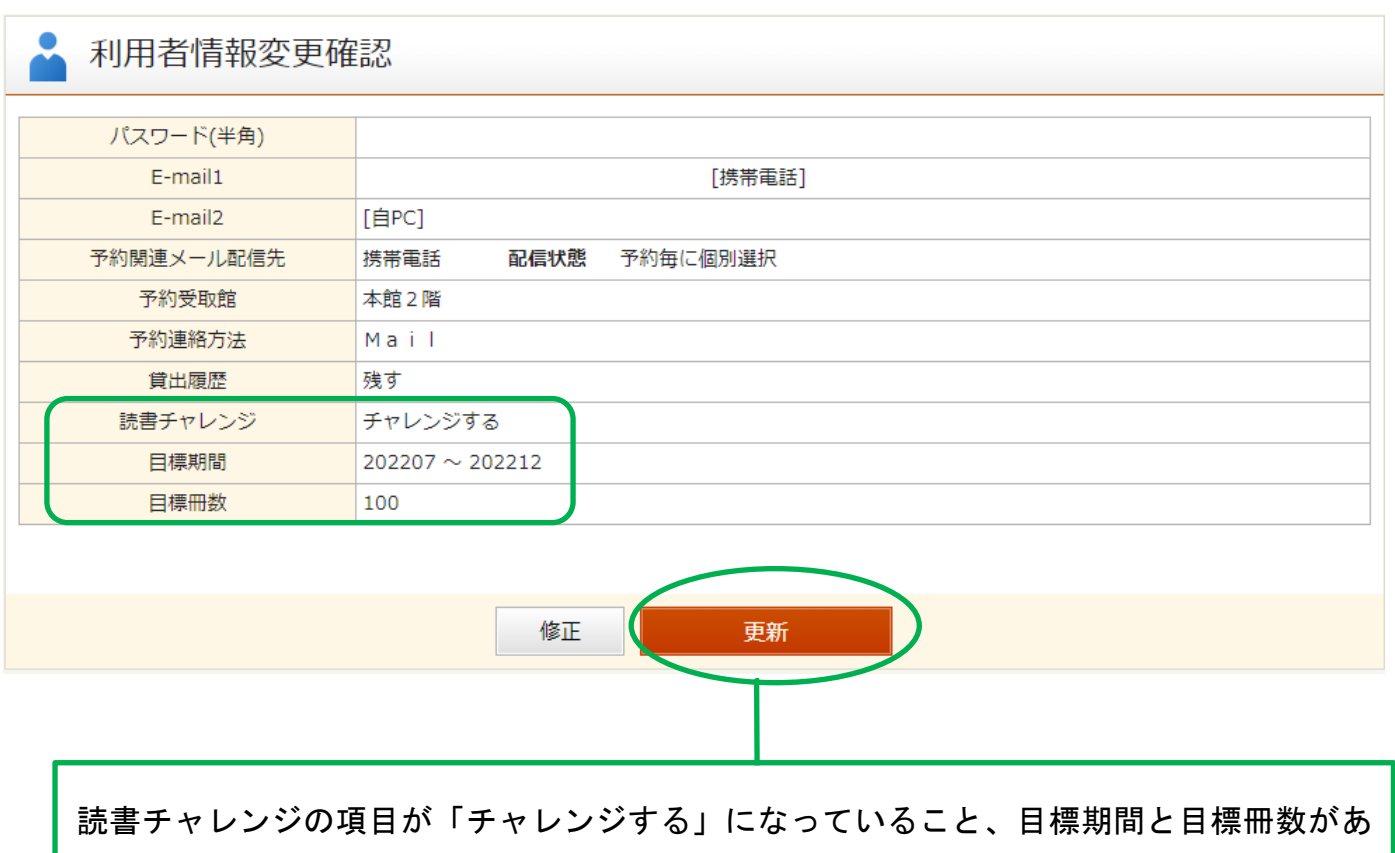

っているかを確認し、「更新」ボタンを押してください。

## メッセージが表示されます。

▲ 利用者情報変更結果 利用者情報変更申し込みを受付ました。 これで読書チャレンジの設定が完了しました。

My ライブラリに読書チャレンジのボタンが表示されます。

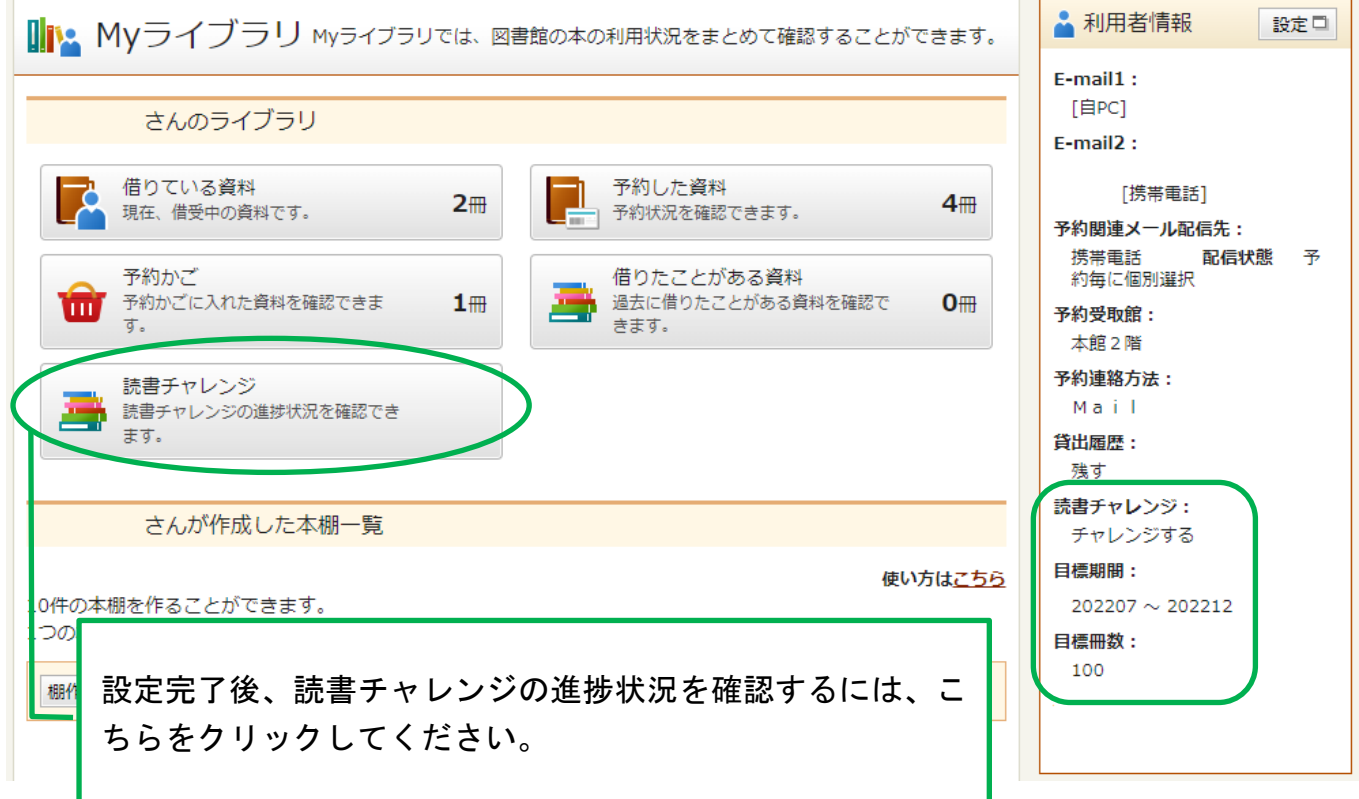

読書チャレンジの進捗状況が確認できます。

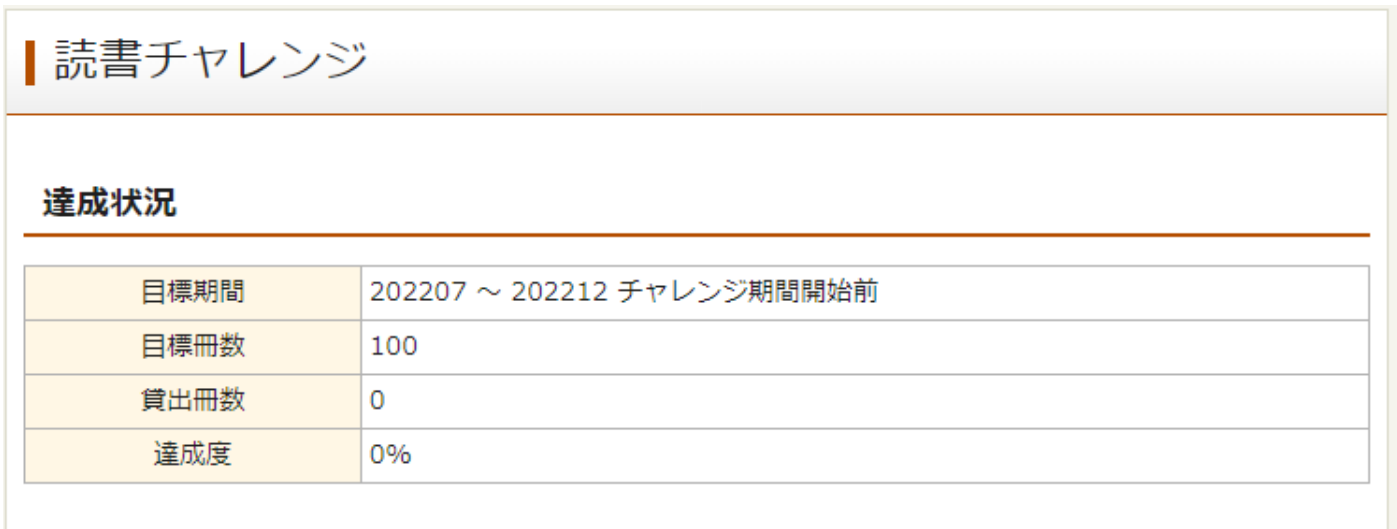